PeopleView MissionInsite Instructions **PREDEFINED REPORTS**

## Seven Predefined Reports

Seven predefined reports can be run literally within minutes.

- **QuickInsite** Quick look at geography defined by you –*Best for most people*
- **ExecutiveInsite** "Tells the demographic story" of a defined geographic area *Best for*
- **FullInsite** Provides an extensive demographic portrait of a geographic area. *Best for*
- **MinistryInsite Report** program & ministry preferences, life concerns, religious<br>congregation or community participation and social media & information<br>preferences.
- **MinistryInsite Priorities** top priorities lists (good companion piece to MinistryInsite Report)
- **ReligiousInsite Report** beliefs about God and Jesus, religious preferences & affiliations, social & moral values, and faith & religious involvement
- **ReligiousInsite Priorities** top priorities lists (good companion piece to ReligiousInsite Report)

Report can be run two different ways.

1. If you have no saved shape. 2. If you have a saved shape.

# **1. If you have no saved shape**.

#### Go to PeopleView When the cubes appear click on *Generate Demographics Reports*

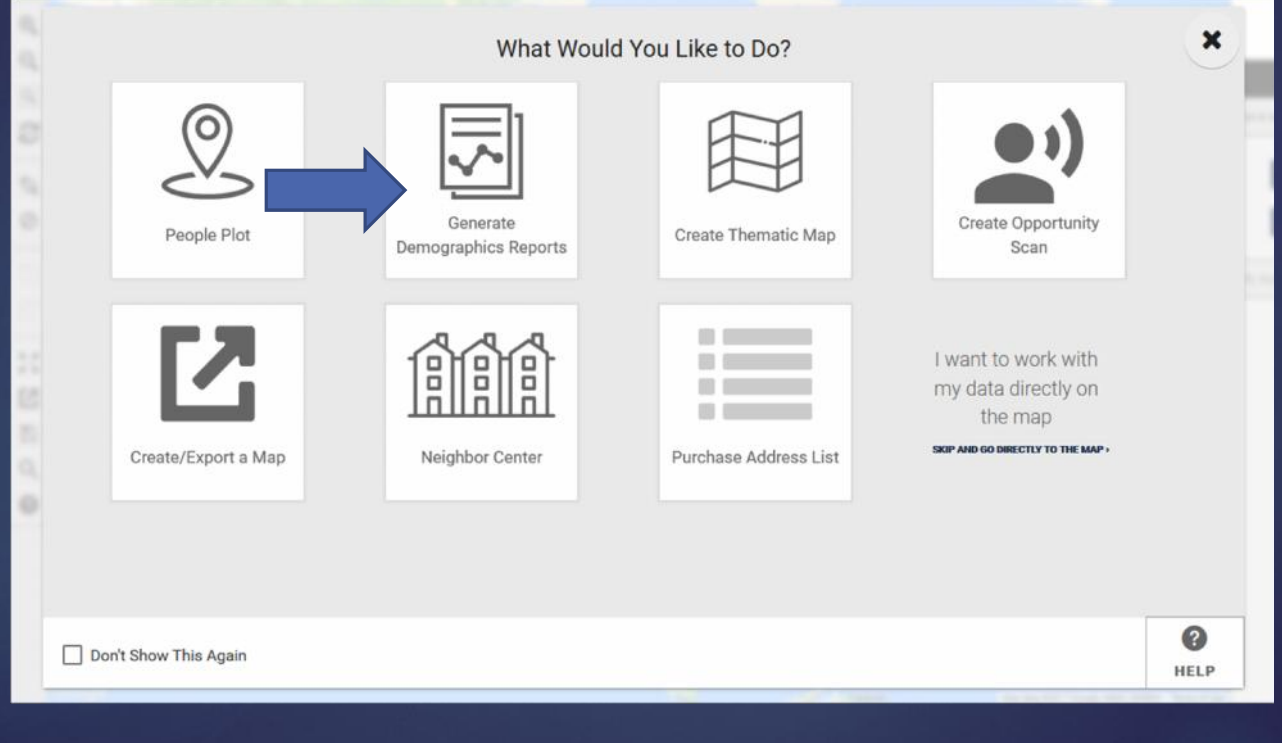

#### Click on *Radius or Polygon Draw*. This will bring up a line to enter the address of your parish or school. Enter your address and click *Next*.

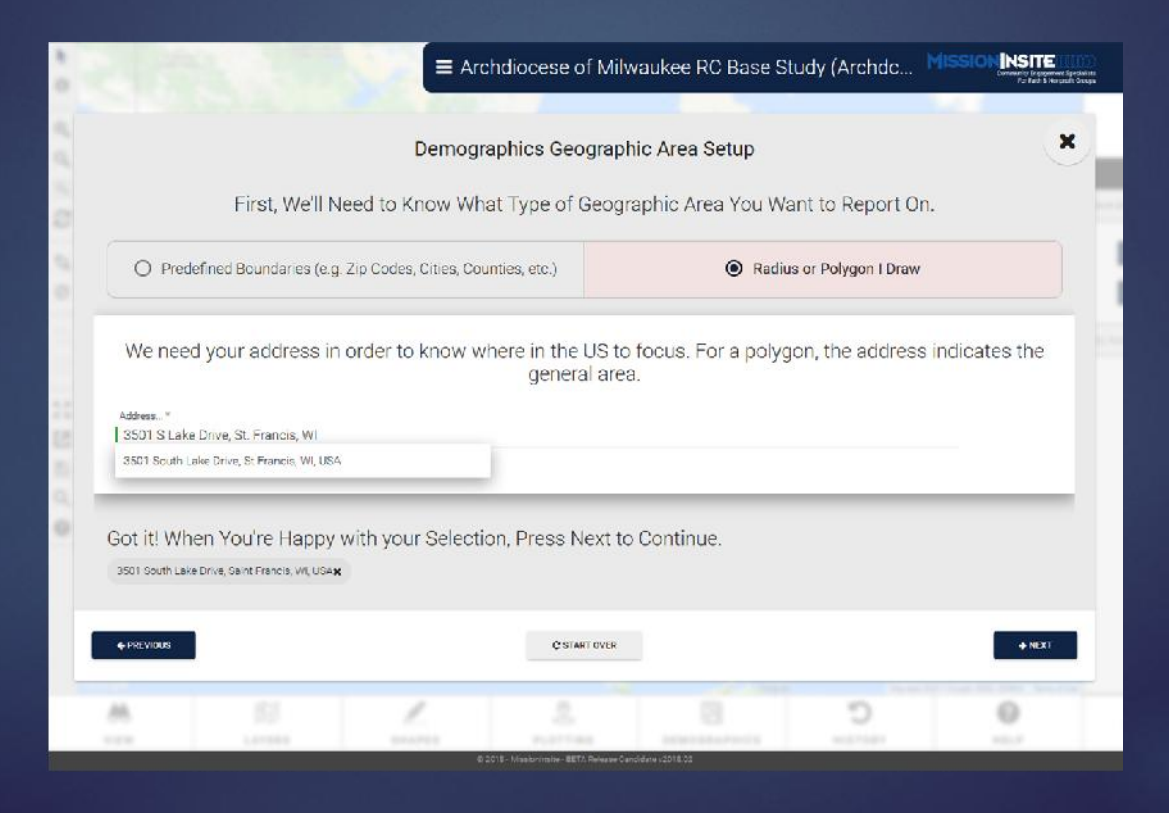

Click on *Radius* (easiest) or click on *Polygon* (draw your own shape). Radius comes up at 2.5 miles, but you can change it to suit what you want. Click *Next*.

 $\pmb{\times}$ 

#### Report Area Drawing

Next, You May Choose to Draw a Custom Polygon or Create a Radius Around the Selected Address.

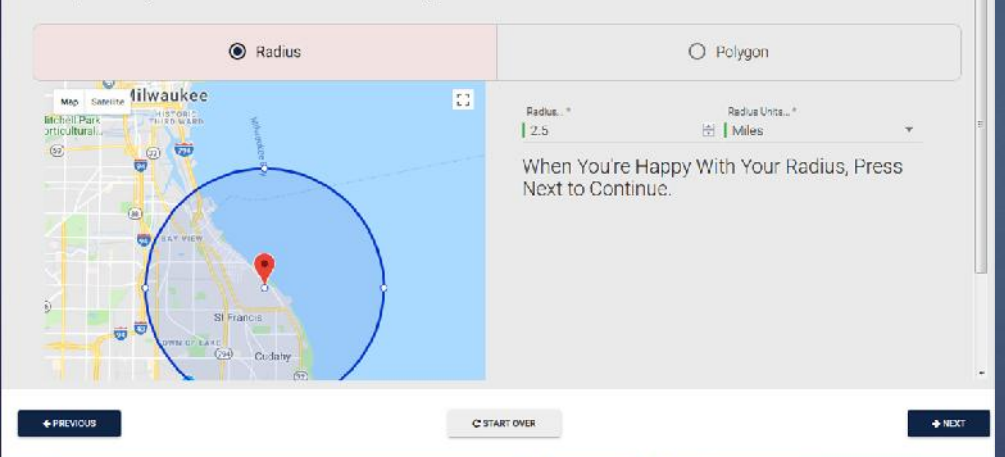

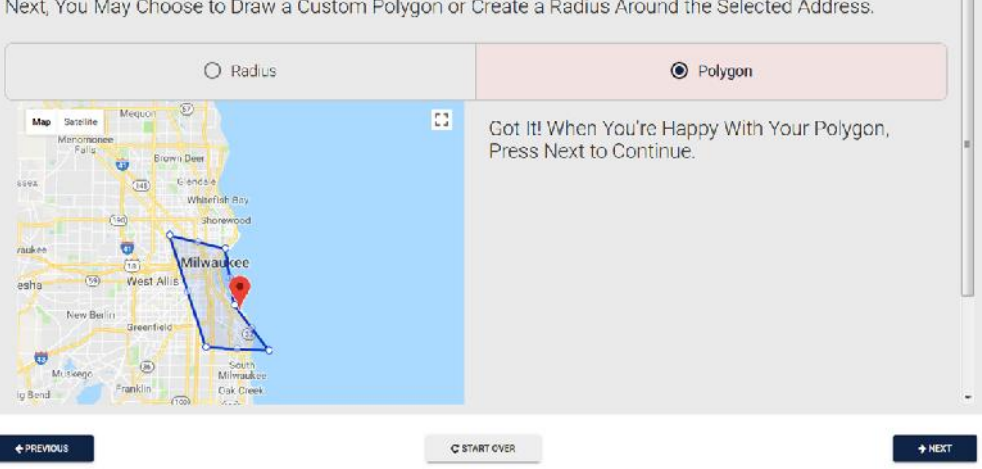

**Report Area Drawing** 

### Click *Predefined –* This brings up all seven reports*.*

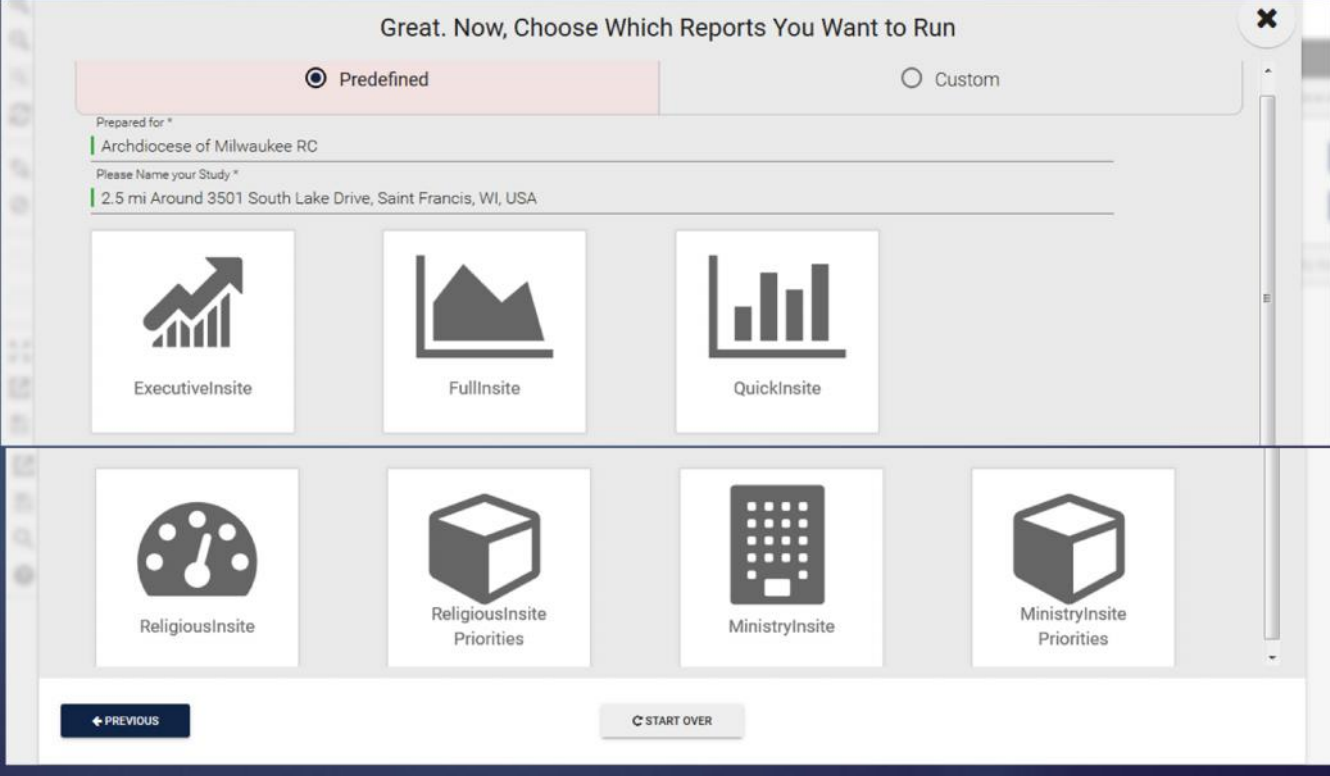

You may change the title and name of your study – for example, your parish or school name. Click on the reports you want*.* You can choose

multiple reports. They will run one after the other.

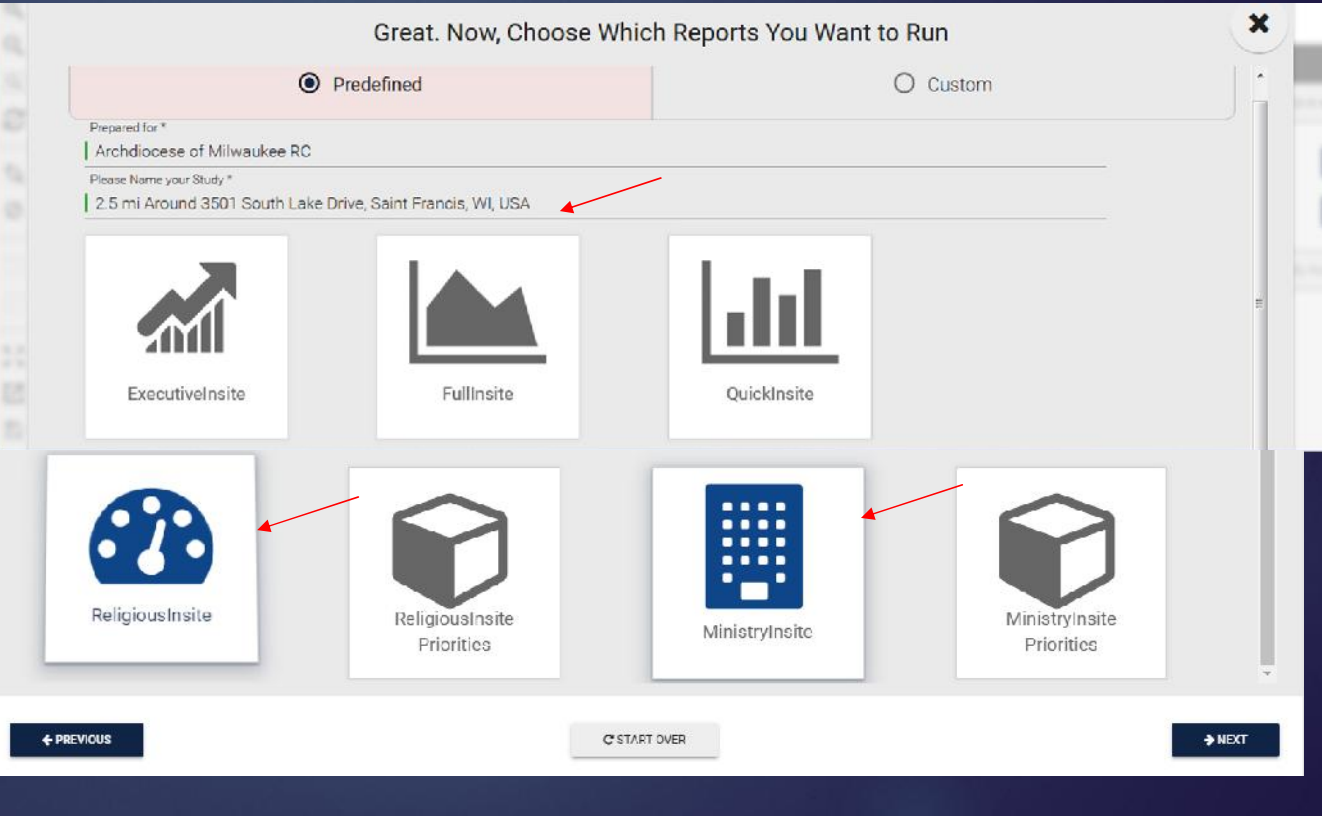

#### Review. If you have changes to make, click on *Previous.*

Once you are satisfied, click *Finish* and report(s) will run, giving you an option to save or open.

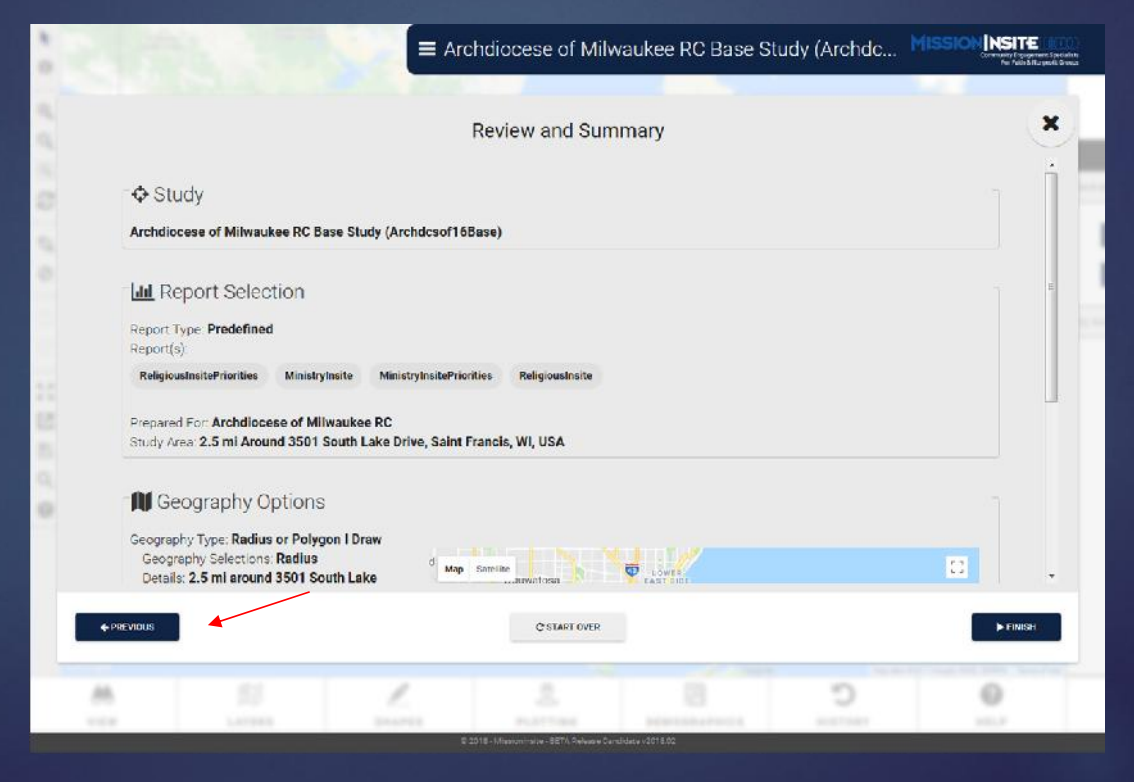

# **2. If you have a saved shape**.

#### Go to PeopleView When the cubes appear click on *I want to work with my data directly on the map*

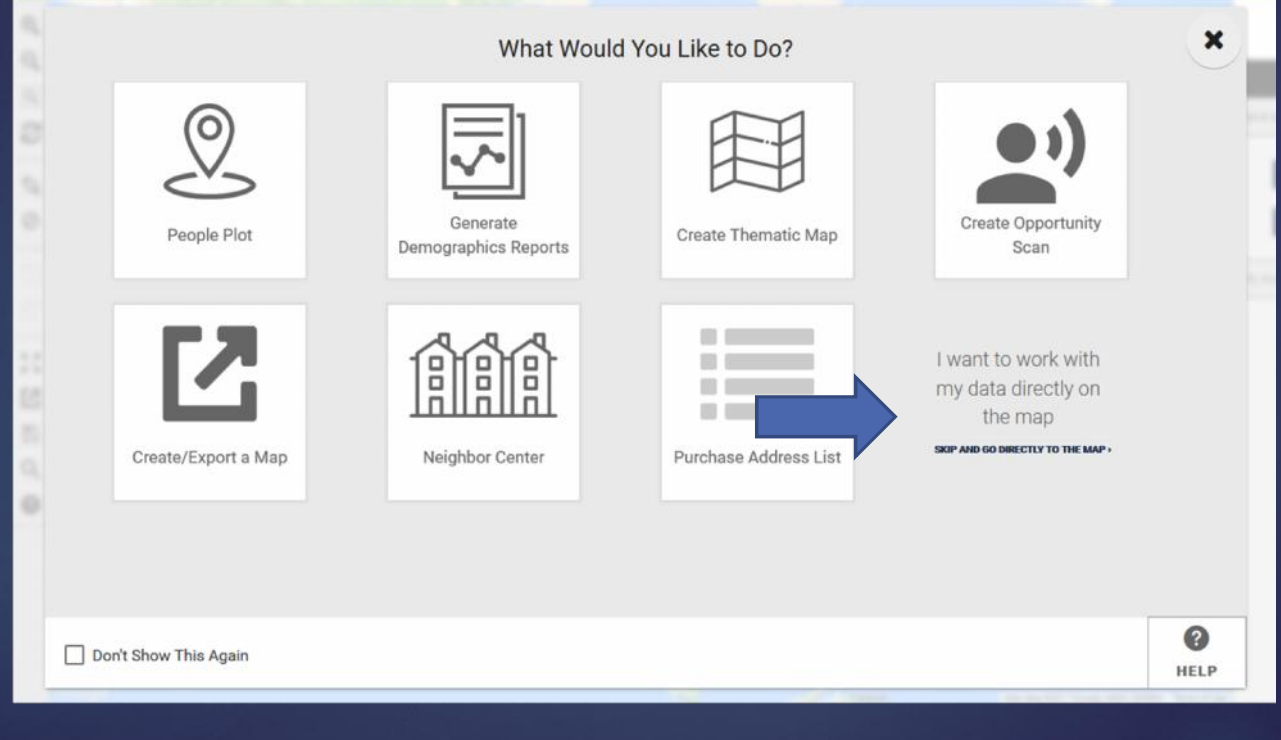

Click on *Shapes* on the Navigation (bottom) bar. On Control Center box (on right), scroll down to *Saved Shapes* and choose your shape and then click on *Draw* icon.

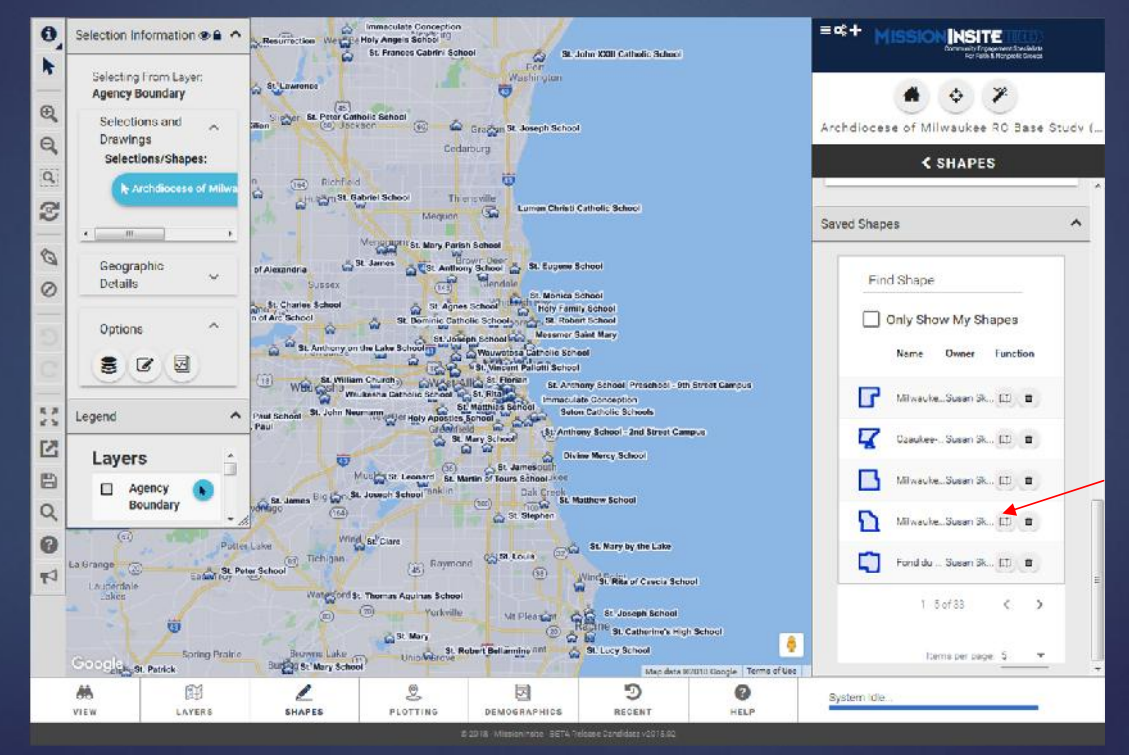

Click on *Demographics* on the Navigation bar. On Control Center Box (on right), go to *Predefined Reports.* Go to *drop down arrow* and choose your report.

Click on *Generate Report*.

**NOTE:** Once that report is done, you can choose another report.

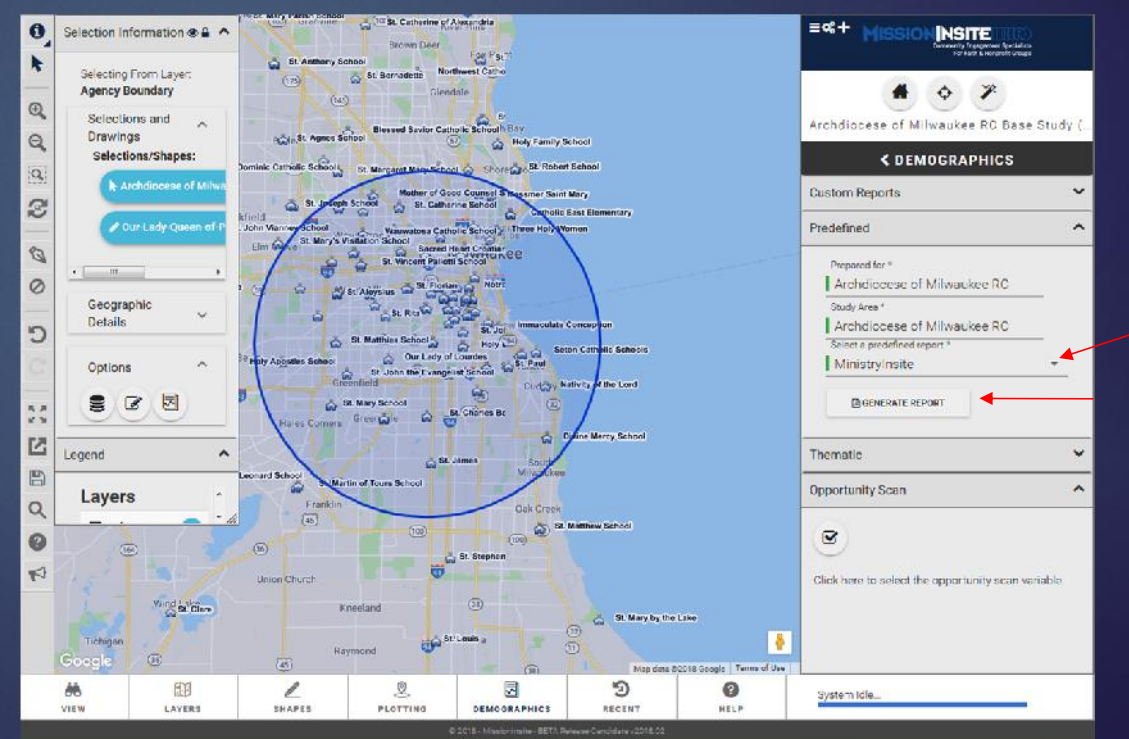

#### The report(s) run as a PDF. My preference is to open it and then save to my computer.

**Remember: Reports** *are only saved for 30 days* **on MissionInsite. For this reason, it is strongly recommended that you save your reports immediately to your computer.**